## DPCDSB eResources

The board subscribes to a number of online resources providing access to articles, reports, and other information on a wide variety of subjects. These eResources can be accessed from your school's library catalogue.

#### How to Access eResources

- 1) Go to the board's webpage, www.dpcdsb.org
- 2) Choose one of these two options to find your school's website:
	- a. Click the School Directory Image and find your school.
	- b. Use the Connect to a School Site dropdowns to select your school.
- 3) Once on your school's site, click the "library" link at the top right of the screen.

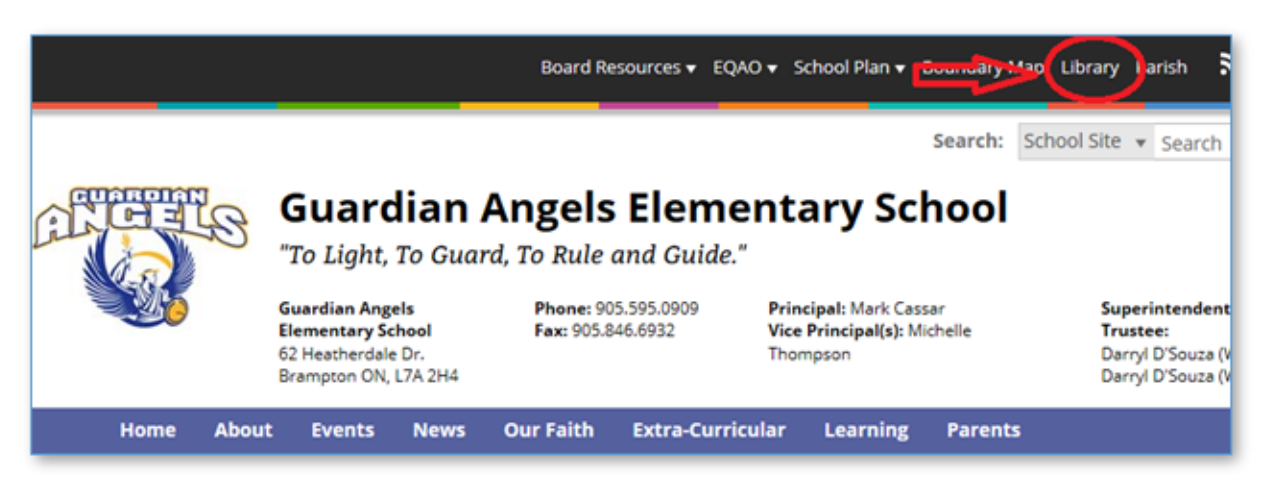

4) Your school library's main search screen appears with a dropdown in the right column for eResources. Select an online resource from the dropdown or click on the "All eResources" link to see a list of the available resources with descriptions, then select the resource you would like to use.

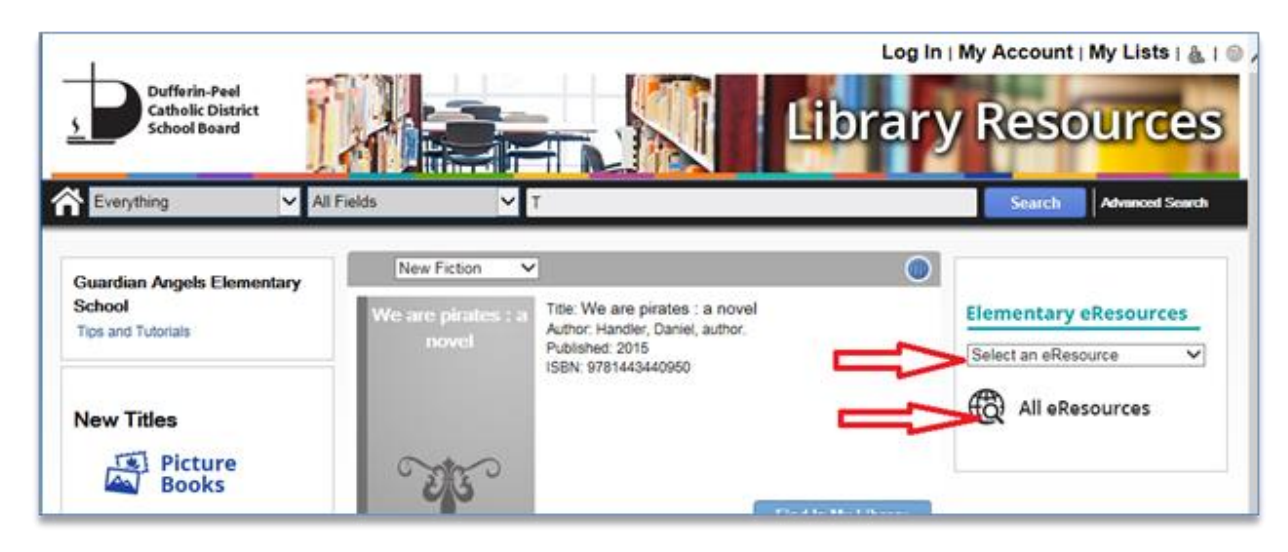

5. eResource access from a DPCDSB location will not require a login as they are setup with "IP" authentication.

### **Remote Access to eResources**

Remote access to eResources, like from your home, will require a user login, which are as follows:

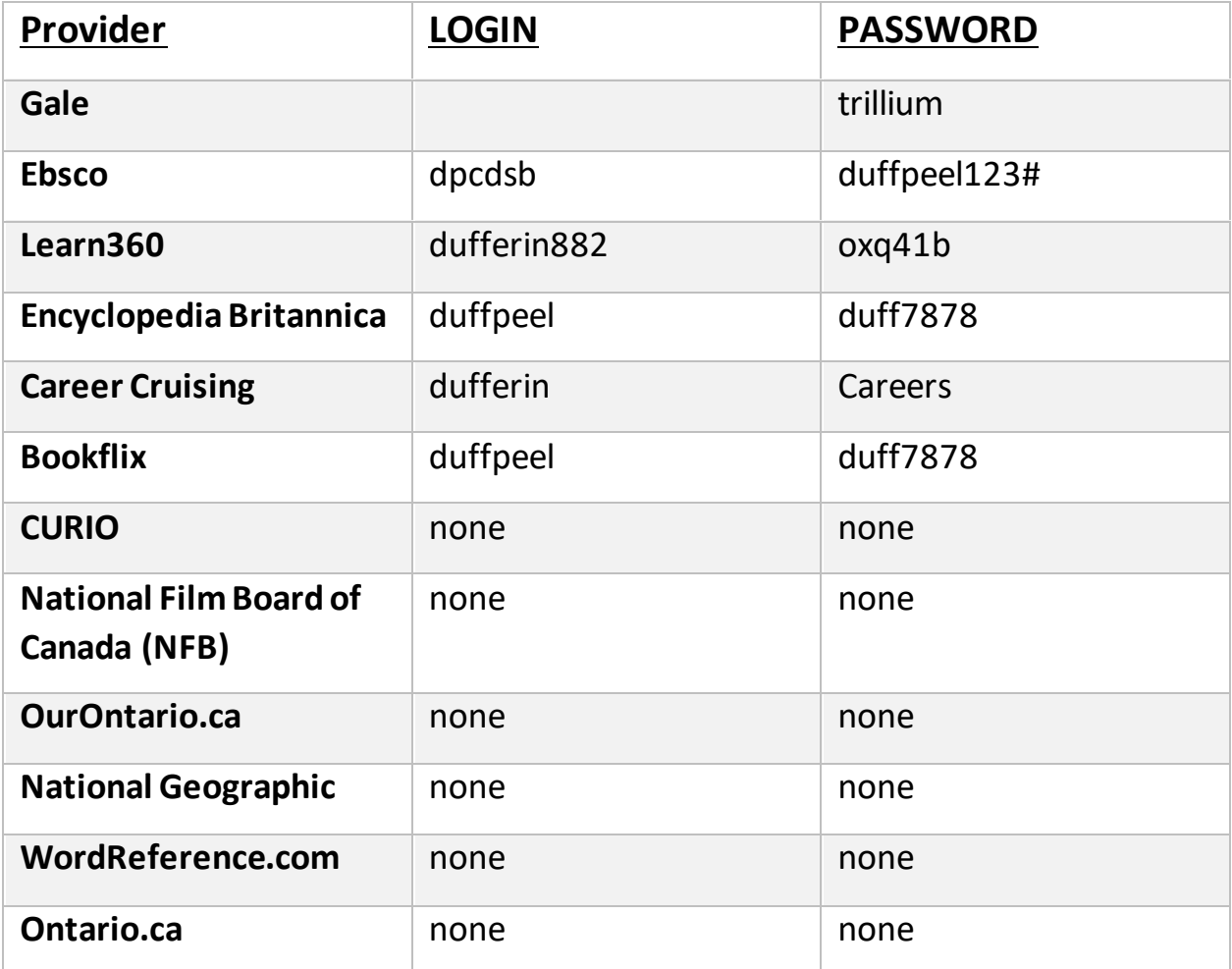

# Borrowing an DPCDSB eBook from your Home

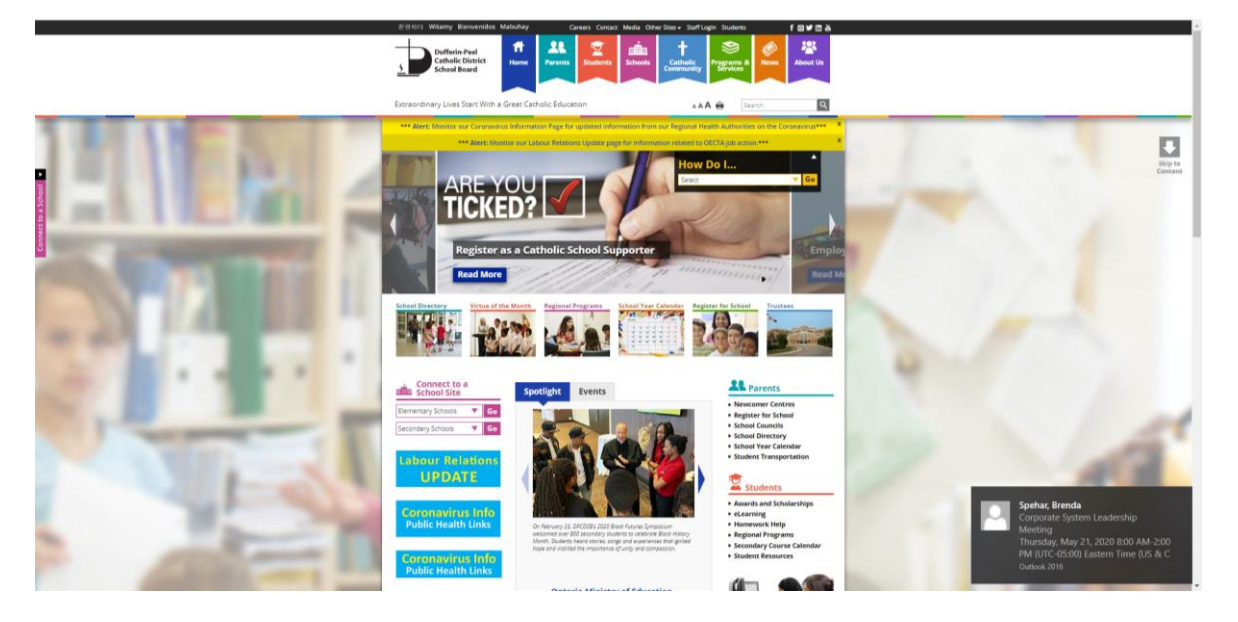

1. Go to the DPCDSB webpage at www.dpcdsb.org.

2. Select your child's school from the drop down menu on the left side.

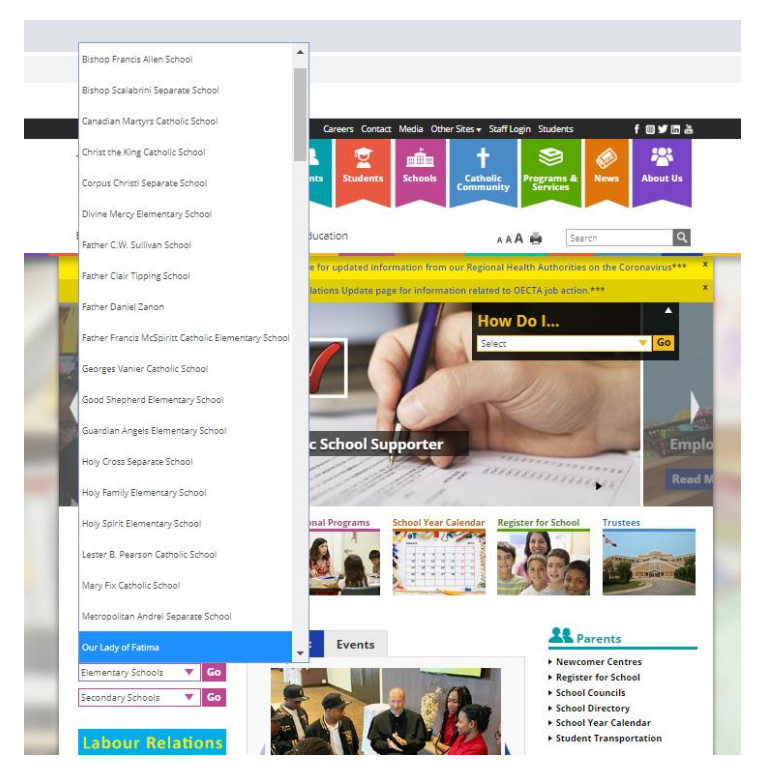

3. Select the "Library Catalogue" menu link option at the top black bar menu on your child's school website.

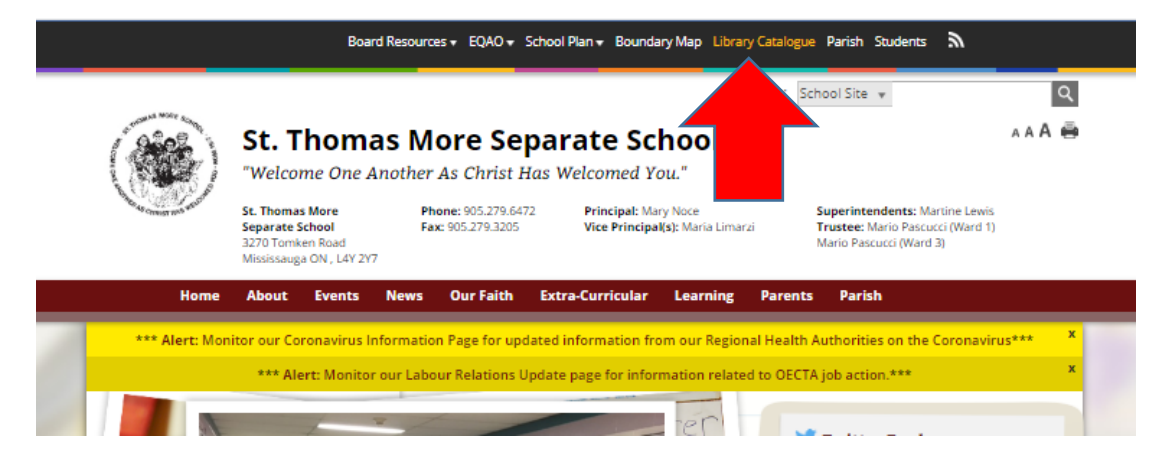

4. Users can search eBooks by either selecting "Commercial eBooks" options in the drop down menu option and type a keyword in the search text box, or simply select the "eBook" icon on the left hand margin to list all eBook titles.

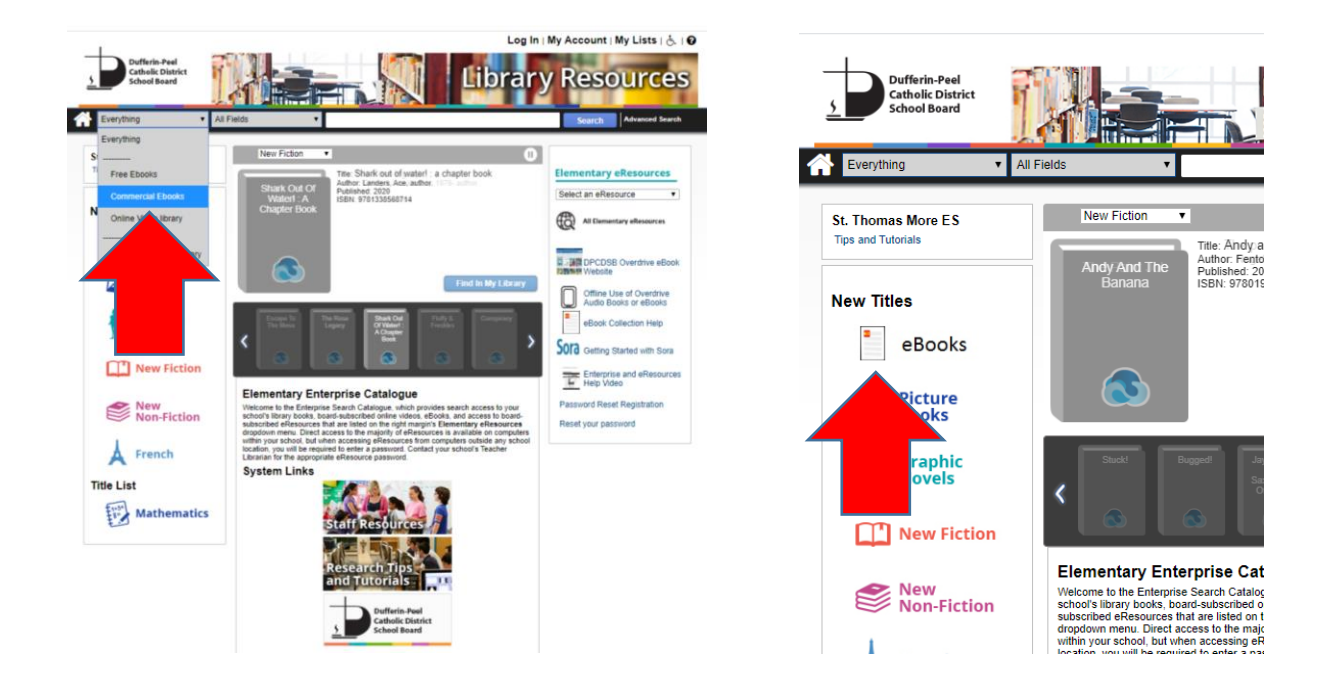

5. To checkout a commercial eBook copy from your school Enterprise OPAC, select the download button adjacent to the eBook "short entry" record of a search result list as seen below.

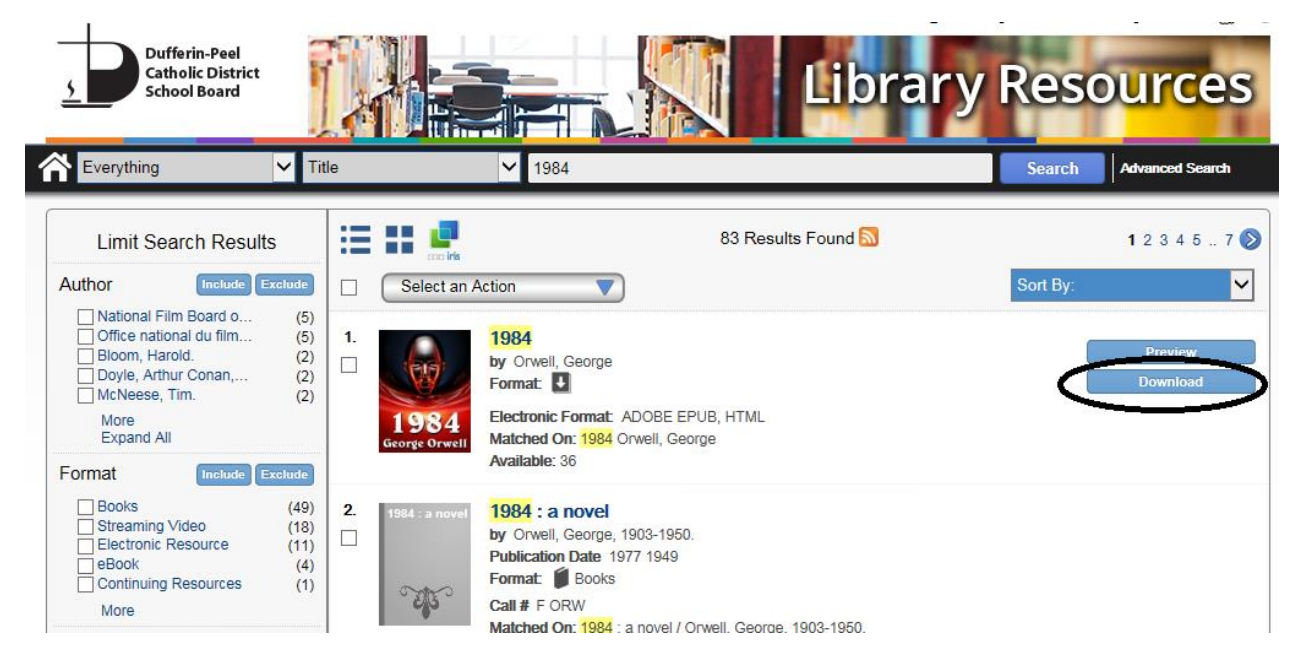

- Start reading instantly in your browser with OverDrive Read  $sign in$ Dufferin-Peel Catholic District School Board  $\overline{\mathcal{C}}$  $\overline{\mathbf{Q}}$ ஃ Search **Digital Library** help advanced search SUBJECTS  $\overline{\mathbb{R}}$  LEVELS **COLLECTIONS** 1984  $\bullet$  $O$   $O$   $O$ 0 by George Orwell OverDrive Read \*\*\*\*\*\* EPUB eBook Sign in & rate this title. **BORROW Copies** As literary political fiction, 1984 is considered a classic novel Available: 38 of the social science fiction subgenre. Since its publication in<br>1949, many of its terms and concepts, such as Big Brother,... 38 Library copies: More. Add to Wish List **George Orwell** Sample
- 6. This action will display the eBook title in the ebook vendor's site. Select the "Borrow" button.

7. Select the "Sign In" button to proceed to the DPCDSB personal login eBook page.

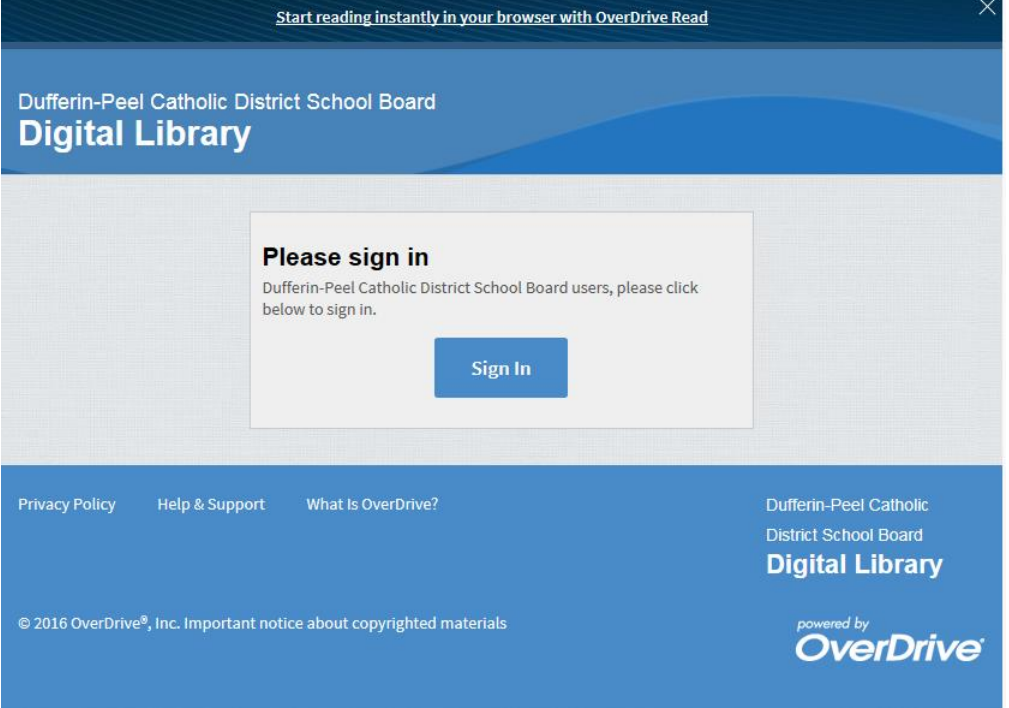

8. At the DPCDSB Login Screen enter student email, followed by the regular password.

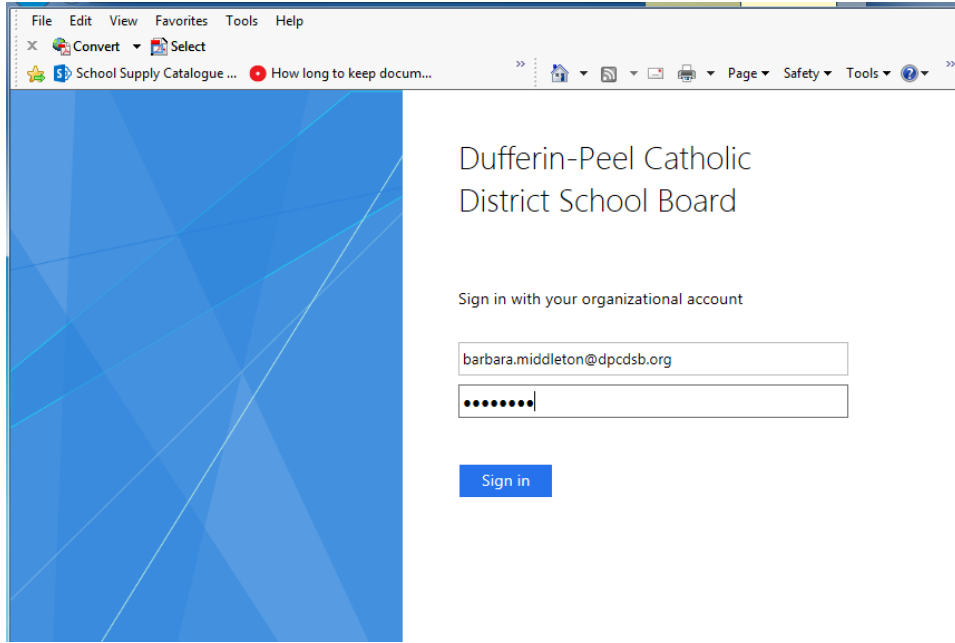

9. eBook Checkout is complete with the user being placed on the book's page in the ebook vendor's site.

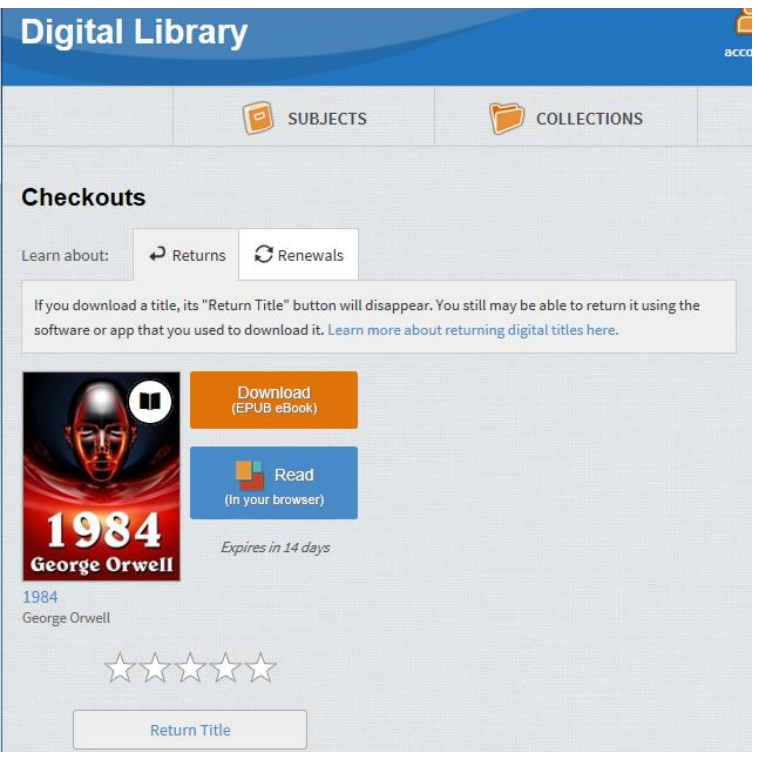

10. Click the "Read (in your browser)" Button to begin reading the eBook.

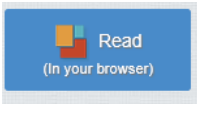

Or

Click on the "Download (EPUB eBook)" button to begin downloading the ebook copy to your own device.

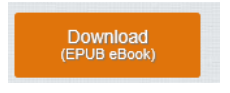

#### **HELP RESOURCES**

Video Instructions on reading an eBook in the broswer- http://help.overdrive.com/#videos?odread

Other eBook help videos are available at: http://help.overdrive.com/#videos

Additional website HELP information is available at: http://help.overdrive.com/customer/en/portal/articles